# XDAC-40MUB-R4G8

SPECIFICATION SHEET & MANUAL 2022

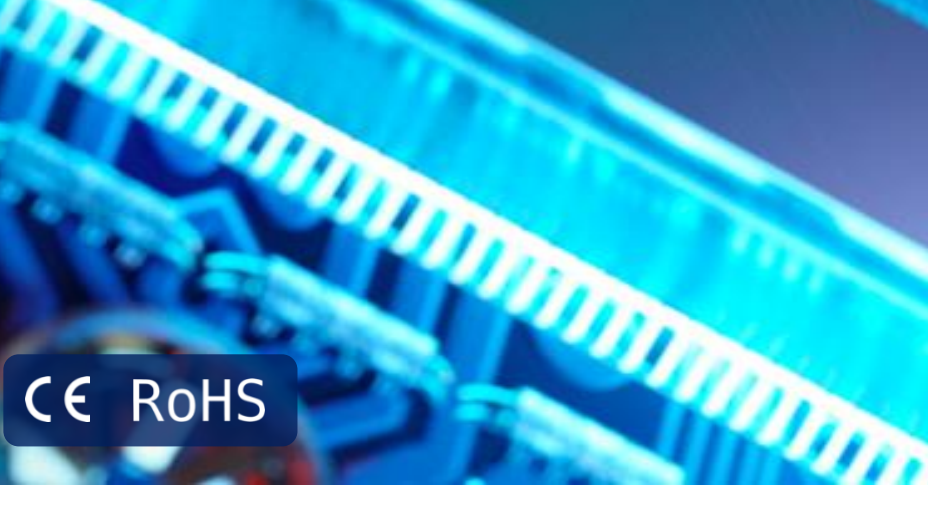

Sille

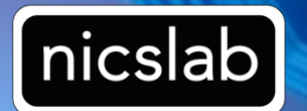

Version: 8.1 Date: 23 November 2022

#### Important Notice and Disclaimer:

No part of this document may be reproduced in any form or by any means (including electronic storage and retrieval or translation into a foreign language) without prior agreement and written consent from Nicslab. No responsibility is assumed by Nicslab for its use, nor for any infringements of patents or other rights of third parties that may result from its use. Trademarks and registered trademarks are the property of their respective owners.

This product is designated for skilled users. You are entirely responsible for (1) choosing the appropriate Nicslab products for your operation; (2) designing, validating, and testing your operation, (3) ensuring your operation meets applicable standards, and any other safety, security, or other requirements.

#### Copyright © 2022, Nicslab.

# Safety Note

Do not operate this product in any manner not specified by Nicslab. Failure to comply with these precautions or with specific warnings or instructions elsewhere in this manual violates safety standards of design, manufacture, and intended use of the instrument. Nicslab assumes no responsibility for any damage caused by mishandling that is beyond normal usage defined in this manual of this product.

#### Before Applying DC Power Supply

Verify that the DC power supply is in good condition and safe to use. It is imperative to use ONE DC power supply as a source power for this product and the input voltage is no more than  $\pm$  18 V, or it can impair this product. Make all connections to the unit before applying power.

Do Not Discard the Instrument Cover Only authorized personnel from Nicslab should remove the instrument cover.

#### Do Not Alter the Instrument

Do not put any unauthorized parts or modify the instrument without Nicslab approval and warranty.

## **Caution**

This symbol indicates the hazard of any operating procedure, practice, or the like that, if not correctly performed or adhered to, could result in damage to the product or loss of important data.

# **Contents**

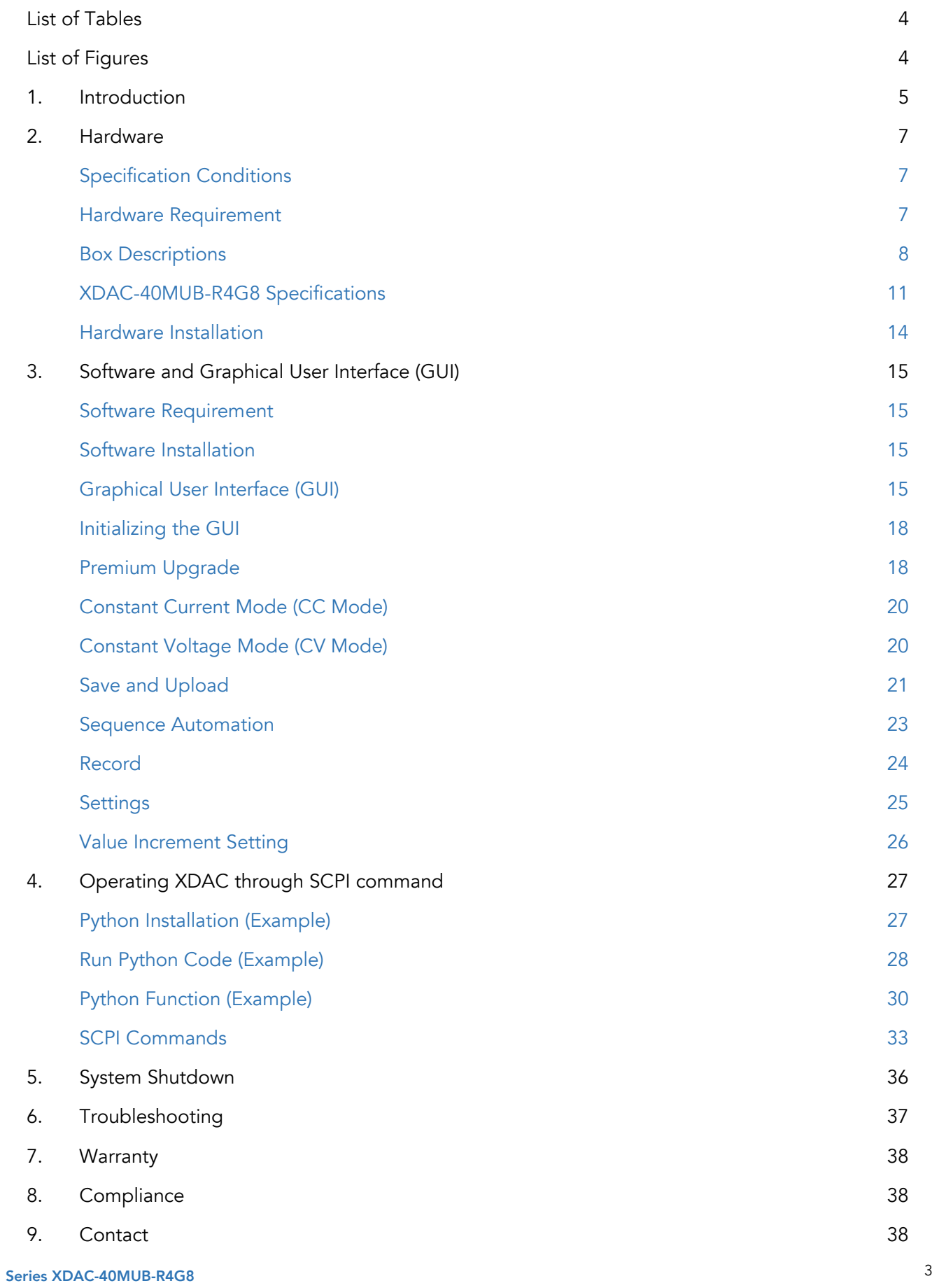

# <span id="page-4-0"></span>List of Tables

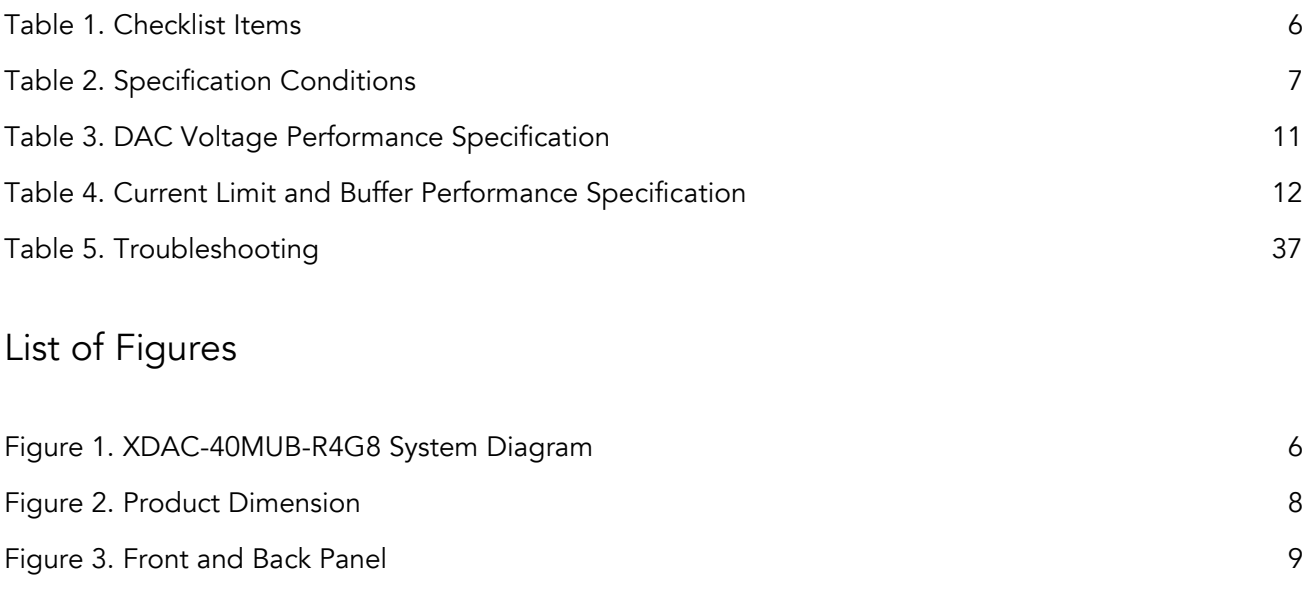

<span id="page-4-1"></span>[Figure 4. GUI](file://///Users/nicslabmac/Nicslab%20Dropbox/Nicslab%20Pty%20Ltd/Product/Beta/Support/0Manual) 16

# <span id="page-5-0"></span>1. Introduction

Nicslab XDAC-40MUB-R4G8 system is a versatile multichannel source measurement system. The XDAC-40MUB-R4G8 supports multiple voltage/current sourcing and voltage/current measurement. The system is suitable for sourcing and measuring low-power applications from simple electronic circuits to complex photonic integrated circuits.

The XDAC-40MUB-R4G8 provides independent 40 channels controlled by Graphical User Interface (GUI) and Standard Commands for Programmable Instruments (SCPI) through an Ethernet port. The system has two modes: Constant Current (CC) ranging from 500 mA (source and sink) per channel and Constant Voltage (CV) ranging from bipolar  $\pm 2.5$  Volt,  $\pm 5$  Volt,  $\pm 10$  Volt, and  $\pm 18$  Volt per channel (please check your feature selection).

The features for XDAC-40MUB-R4G8 in detail are:

- 16-bit voltage control.
- 16-bit current control.
- Enable voltage range configuration through software (technology that enables the user to select the output range with software without losing control of the highresolution feature).
- Flexible output configuration with 16-bit resolution:  $\pm 2.5$  V,  $\pm 5$  V,  $\pm 10$  V,  $\pm 18$  V *(Premium Upgrade)*
- Measurement time for single channel: 15 ms.
- Intuitive GUI.
- The maximum power output per channel is 10 watts.
- Real-time voltage and current reading.
- Save function to create a database.
- Upload function to generate the registrable voltage and current pattern.
- Sequence function for continuous voltage and current*.*
- Short circuits protection.
- SCPI command support (Python, C#, Matlab, and LabVIEW).
- SCPI Library *(Premium Upgrade).*
- Windows, Mac, and Linux support.
- Ethernet port.

The XDAC-40MUB-R4G8 needs to be connected with DC Power then you can plug into the Device-Under-Test (DUT) or multi-connector first. The voltage/current can be controlled through GUI or SCPI command via Ethernet or USB (Ethernet to USB port converter).

The system diagram is as follows:

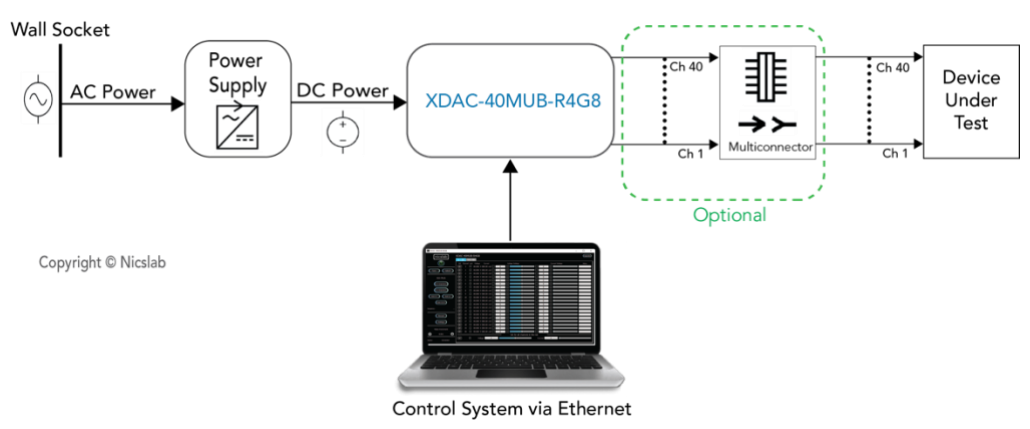

Figure 1. XDAC-40MUB-R4G8 System Diagram

<span id="page-6-0"></span>The package should include the following items:

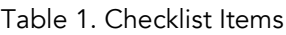

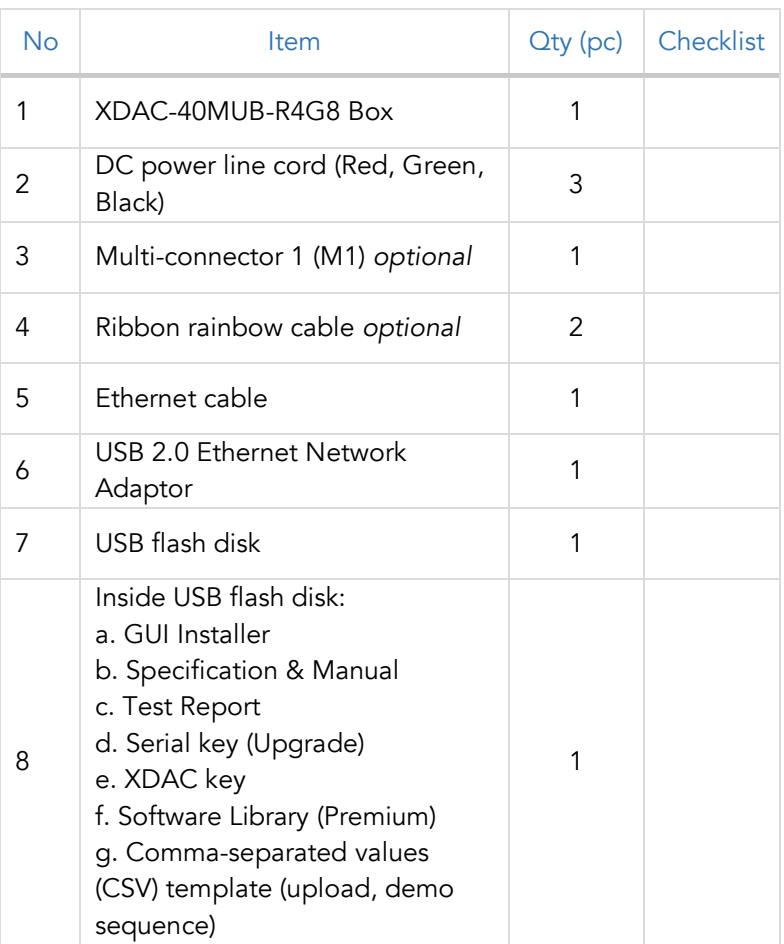

# <span id="page-7-0"></span>2. Hardware

# <span id="page-7-1"></span>Specification Conditions

<span id="page-7-3"></span>The operating and measurement conditions are under the following conditions:

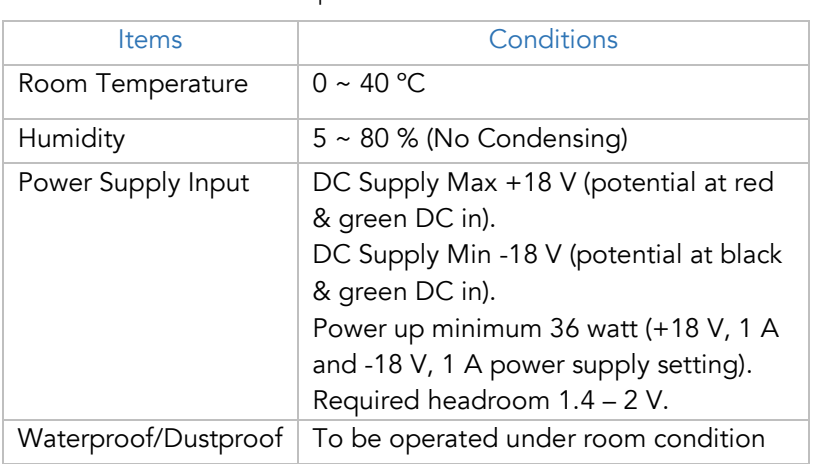

Table 2. Specification Conditions

# <span id="page-7-2"></span>Hardware Calibration period 2 years Requirement

The requirements for the PC/Laptop to be used for this product installation are:

• Resolution Min. 1024 x 768 pixel

Calibration period

- Hard disk Min. 500 MB of available free space (32-bit and 64-bit operating system)
- USB Port USB 2.0
- RAM Min. 2 GB
- CPU 2.4 GHz or faster
- Ethernet port or internet connection via router

# <span id="page-8-0"></span>Box Descriptions

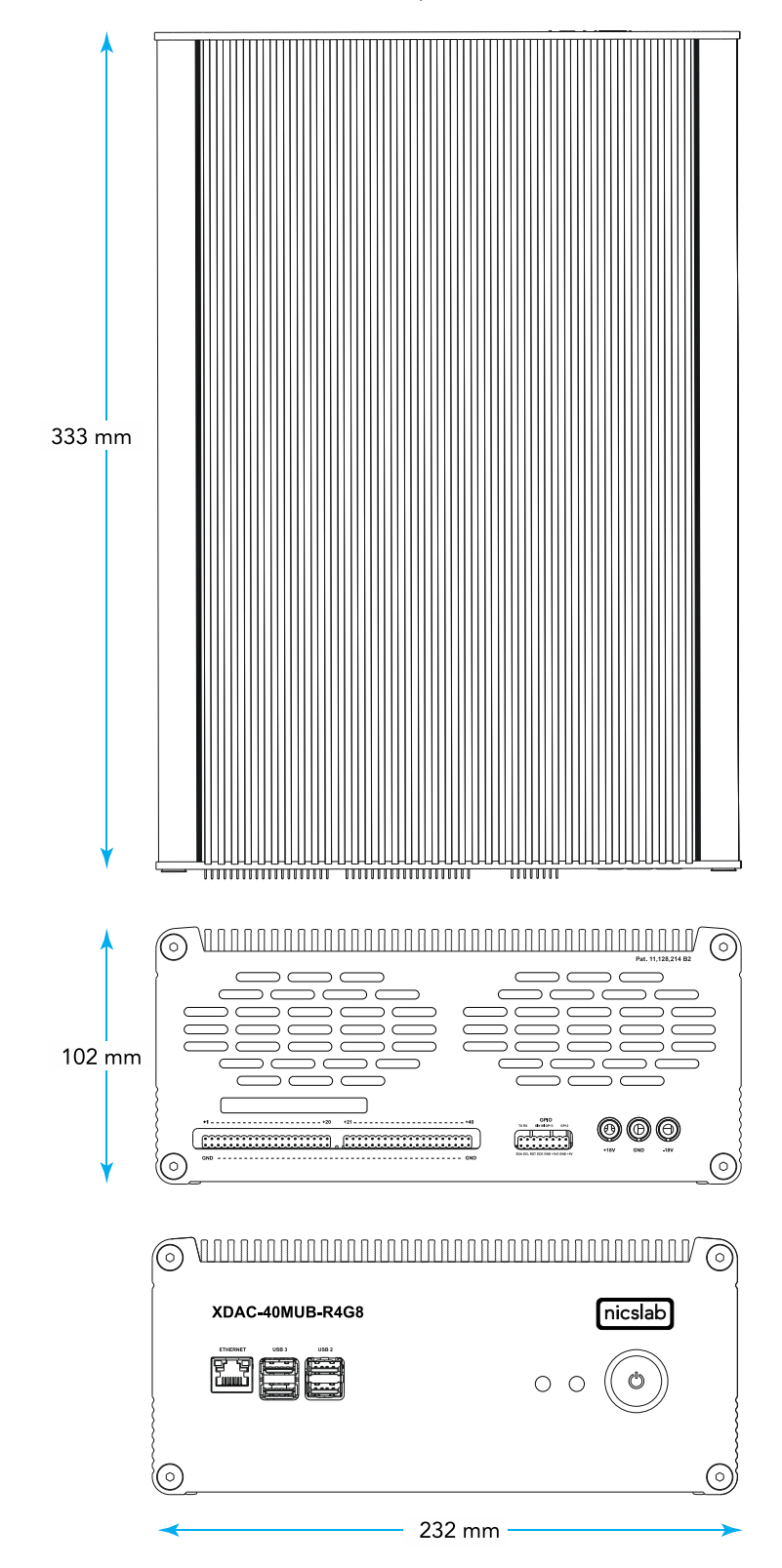

The box size is 232 (W) x 333 (L) x 102 (H) mm, as the pictures below:

Figure 2. Product Dimension

The details of the front and back panels of the box are described below:

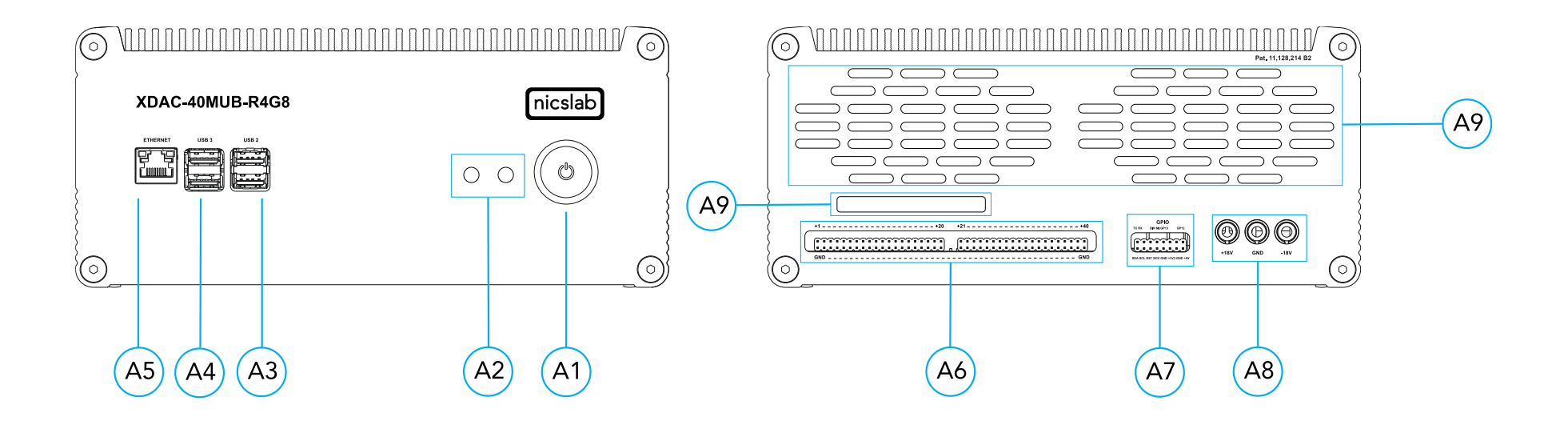

<span id="page-9-0"></span>Figure 3. Front and Back Panel

#### Note:

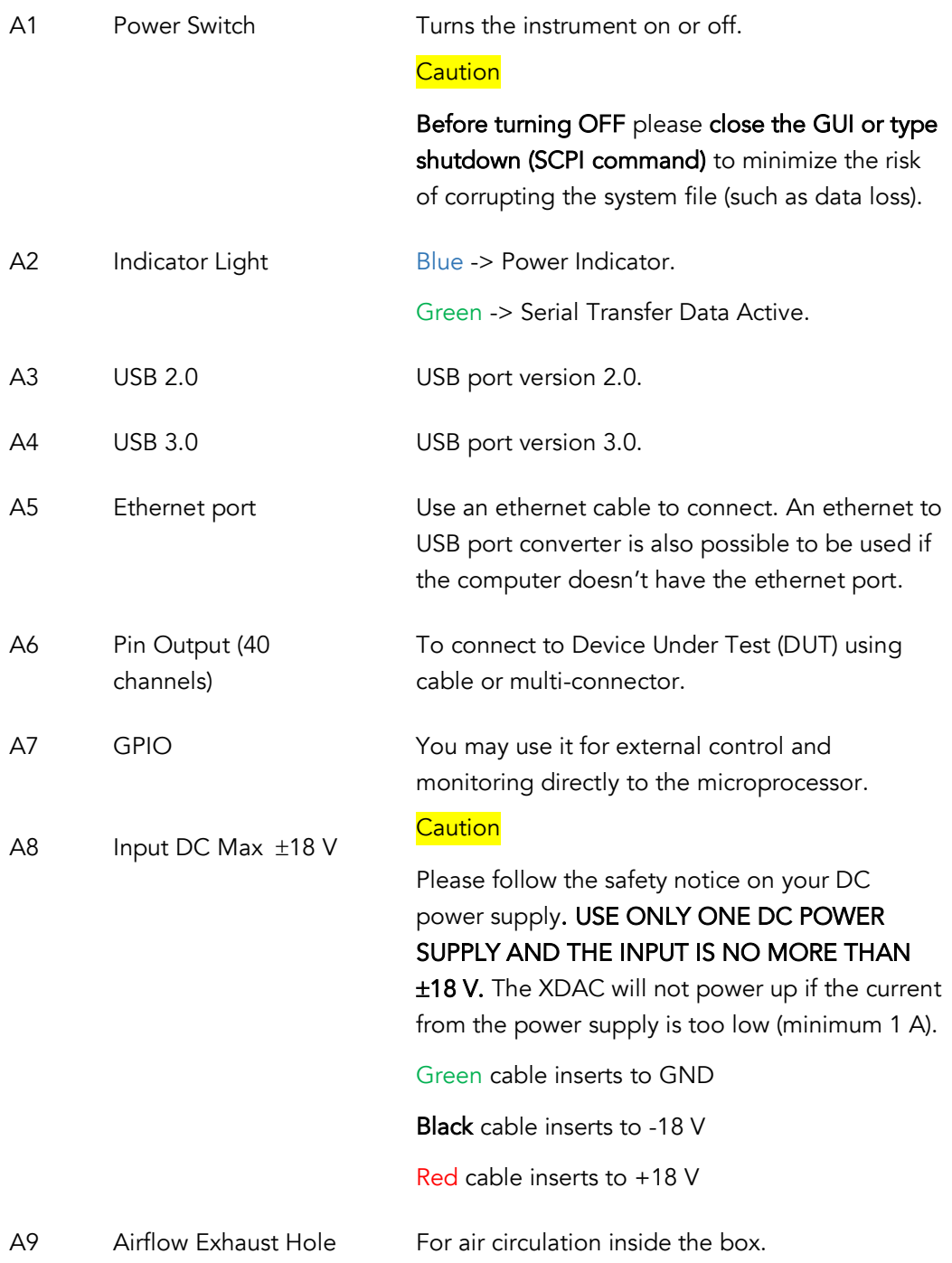

# <span id="page-11-0"></span>XDAC-40MUB-R4G8 Specifications

The performance specifications of Digital Analog Converter (DAC) voltage are listed in [Table 3](#page-11-1) below:

<span id="page-11-1"></span>

| <b>No</b>           | Parameter                          | <b>Min</b>     | <b>Typ</b>     | <b>Max</b>   | Unit                 | <b>Test conditions/comments</b>                                                                                                    |
|---------------------|------------------------------------|----------------|----------------|--------------|----------------------|----------------------------------------------------------------------------------------------------|
| 1                   | Resolution                         | 16             |                |              | <b>Bits</b>          |                                                                                                    |
| $\overline{2}$      | Integral nonlinearity (INL)        | $-1$           | $\pm$ 0.5      | $\mathbf{1}$ | <b>LSB</b>           | All ranges, except ±2.5 V                                                                                                    |
| 3                   | Differential Nonlinearity<br>(DNL) | $-1$           | ± 0.5          | $\mathbf{1}$ | <b>LSB</b>           | Specified 16-bit monotonic                                                                                                    |
| 4                   | Total unadjusted error             | $-0.1$         | ± 0.01         | 0.1          | %FSR                 | All ranges except ±2.5 V                                                                                                    |
| 5                   | Unipolar offset error              | $-0.03$        | ± 0.015        | 0.03         | %FSR                 | All unipolar ranges                                                                                                    |
| 6                   | Unipolar zero-code error           | 0              | 0.04           | 0.1          | %FSR                 | All unipolar ranges                                                                                                    |
| $\overline{7}$      | Bipolar zero-code error            | $\overline{0}$ | 0.04           | 0.1          | %FSR                 | All bipolar ranges                                                                                                    |
| 8                   | Full-scale error                   | $-0.2$         | ± 0.075        | ± 0.2        | %FSR                 | All ranges                                                                                                    |
| 9                   | Gain error                         | $-0.1$         | ± 0.02         | 0.1          | %FSR                 | All ranges except ±2.5 V                                                                                                    |
| 10                  | Unipolar offset error drift        |                | ±2             |              | ppm of<br>FSR/°C     | All unipolar ranges                                                                                                    |
| 11                  | Bipolar offset error drift         |                | ±2             |              | ppm of<br>FSR/°C     | All bipolar ranges                                                                                                    |
| 12                  | Gain error drift                   |                | ±2             |              | ppm of<br>FSR/°C     | All ranges                                                                                                    |
| 13                  | Output voltage drift over<br>time  |                | 5              |              | Ppm of<br><b>FSR</b> | $T_A = 40 °C$ , Full-scale code, 1900<br>hours                                                                                                 |
| DYNAMIC PERFORMANCE |                                    |                |                |              |                      |                                                                                                    |
| 14                  | Output Voltage Settling<br>Time    |                | 12             |              | $\mu s$              | 1/4 to 3/4 and 3/4 to 1/4 scale setting time<br>to $\pm$ 1 LSB, $\pm$ 10 V range, R <sub>L</sub> = 5 k $\Omega$ , C <sub>L</sub><br>$= 200 pF$ |
| 15                  | Slew Rate                          |                | $\overline{4}$ |              | $V/\mu s$            | All ranges except 0 to 5 V                                                                                                    |
| 16                  | Power-on glitch magnitude          |                | 0.3            |              | $\vee$               | Power-down to active DAC output,<br>$\pm 20$ V range, Midscale code, R <sub>L</sub> = 5<br>$k\Omega$ , C <sub>L</sub> = 200 pF                 |
| 17                  | Output noise                       |                | 15             |              | µV p-p               | 0.1 Hz to 10 Hz, Midscale code, 0 to 5<br>V range                                                                                              |
| 18                  | Output noise density               |                | 78             |              | nV/VHz               | 1 kHz, Midscale code, 0 to 5 V range                                                                                                    |
| 19                  | <b>AC PSRR</b>                     |                | 1              |              | LSB/V                | Midscale code, frequency = 60 Hz,<br>amplitude 200 mVpp superimposed<br>on V <sub>DD</sub> , V <sub>CC</sub> , or V <sub>SS</sub>              |
| 20                  | DC PSRR                            |                | 1              |              | LSB/V                | Midscale code, $V_{DD} = 5 V$ , $V_{CC} = 20 V$<br>$\pm 5$ %, Vss = 20 V                                                                       |
| 21                  | Code change glitch impulse         |                | $\overline{4}$ |              | $nV-s$               | 1 LSB change around the major<br>carrier, 0 to 5 V range                                                                                       |
| 22                  | Channel to Channel AC<br>crosstalk |                | 4              |              | $nV-s$               | 0 to 5 V range. Measured channel at<br>midscale. Full-scale swing on all other<br>channels.                                                    |
| 23                  | Channel to Channel DC<br>crosstalk |                | 0.25           |              | <b>LSB</b>           | 0 to 5 V range. Measured channel at<br>midscale. All other channels at full-<br>scale.                                                         |
| 23                  | Digital feedthrough                |                | 1              |              | $nV-s$               | 0 to 5 V range, Midscale code, FSCLK =<br>1 MHz                                                                                                |

Table 3. DAC Voltage Performance Specification

# The performance specifications of current buffer circuit are listed in [Table 4](#page-12-0) below:

#### Table 4. Current Limit and Buffer Performance Specification

<span id="page-12-0"></span>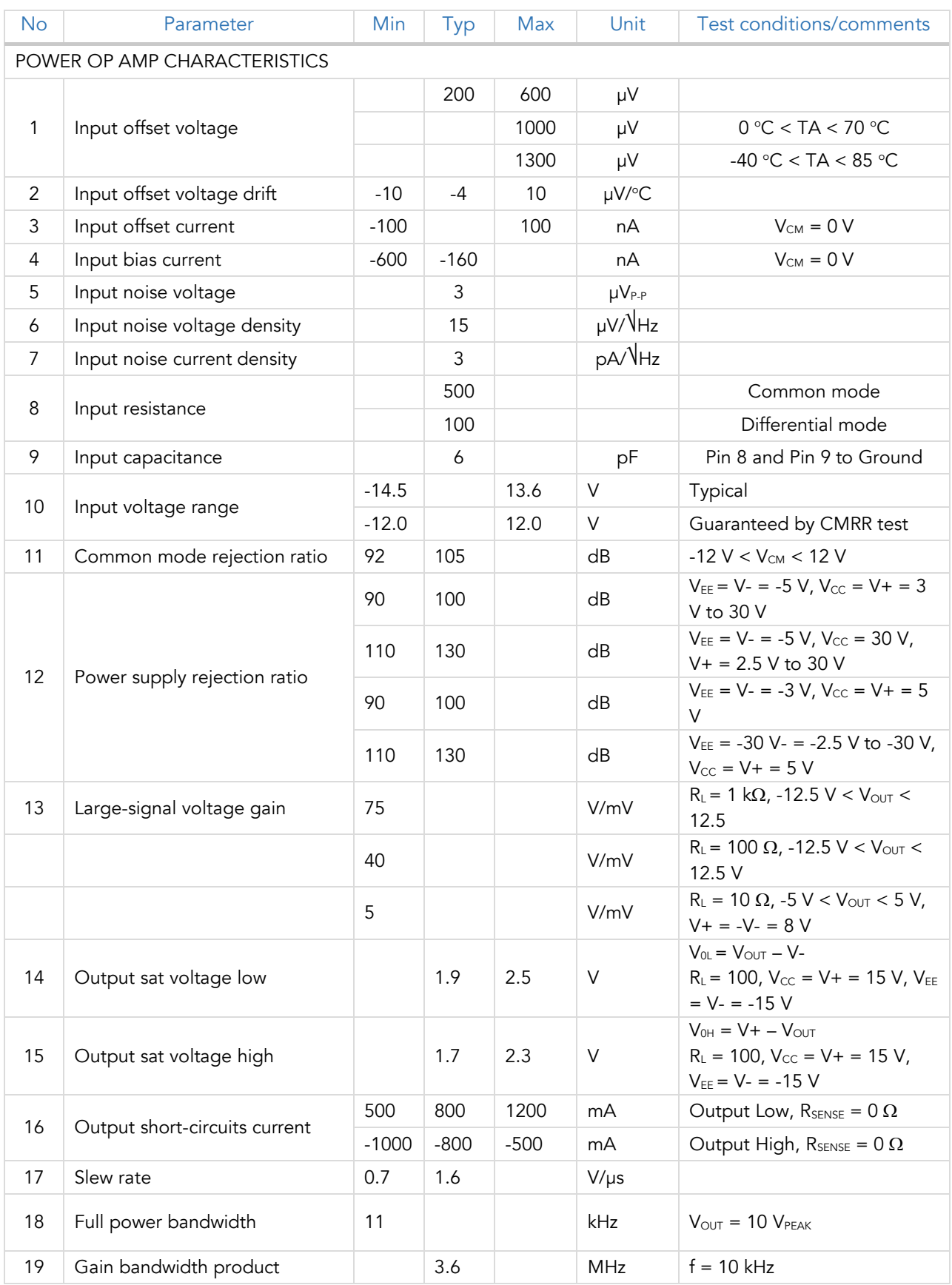

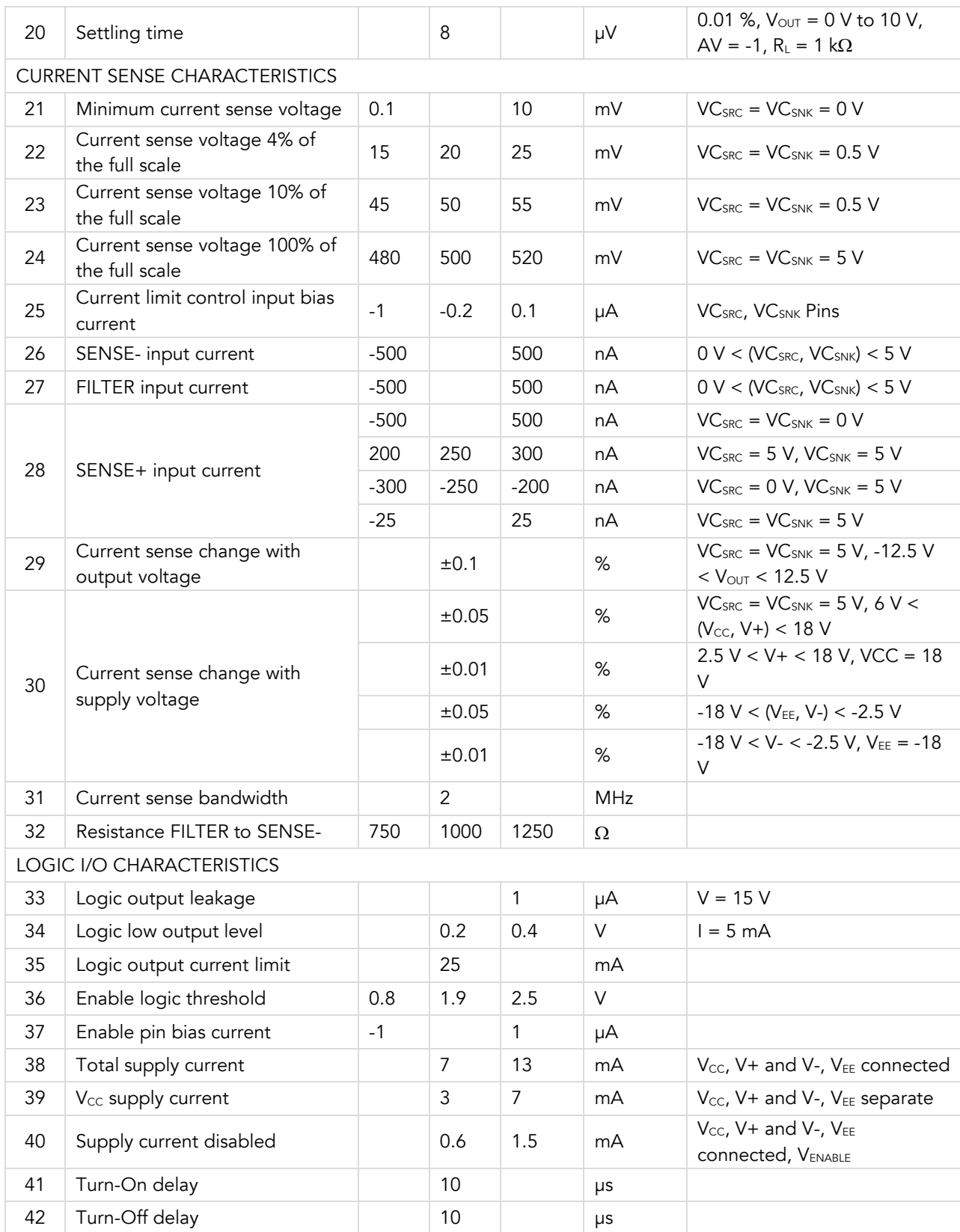

### <span id="page-14-1"></span><span id="page-14-0"></span>Hardware Installation

This section describes how to install XDAC-40MUB-R4G8 and how to connect your Device Under Test (DUT) to the output terminals.

The steps are as follows:

- 1. Precondition step: connect to the DC power supply (max ±18 V). Make certain that the DC power supply is always 'ON'.
- 2. Connect an Ethernet cable to your workstation (PC/Laptop) via Ethernet Port or USB 2.0 Ethernet Network Adaptor.
- 3. Install the software/GUI (see the [Software Installation](#page-15-2) section) from the flash disk or Dropbox link.
- 4. Turn ON the switch.
- 5. Wait until there is Blue light (the system is ready to use).
- 6. You may now open the GUI.
- 7. Connect XDAC output to your Device Under Test (DUT).

# <span id="page-15-0"></span>3. Software and Graphical User Interface (GUI)

### <span id="page-15-1"></span>Software Requirement

The GUI software is suitable for the following operating systems:

- Windows® 7 (32-bit, 64-bit).
- Windows® 10 (32-bit, 64-bit).
- Windows<sup>®</sup> 11 (64-bit).
- macOS Big Sur.

#### <span id="page-15-2"></span>Software Installation

The first step is to install the XDAC\_setup.exe file into your computer, then double-click to launch the GUI. The icon is as below:

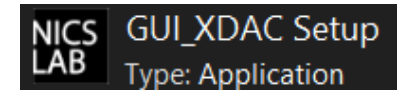

At the end step of the installation, check a 'Create a desktop shortcut'.

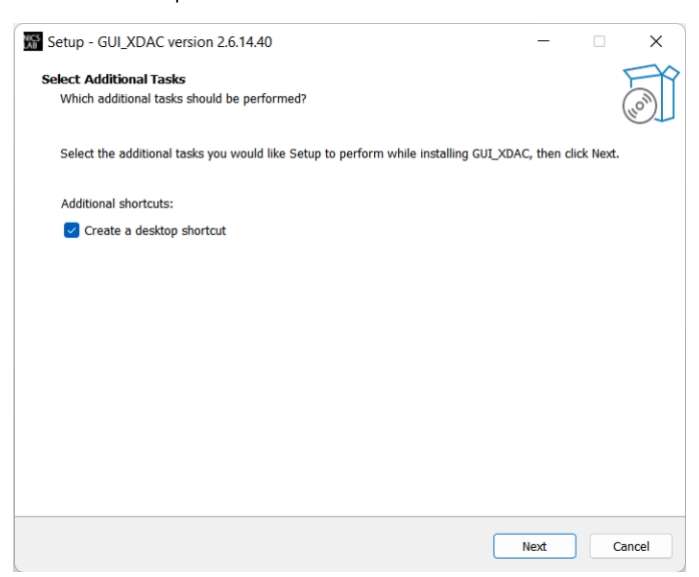

Double-click the executable GUI icon (as shown below) on your desktop to launch the GUI.

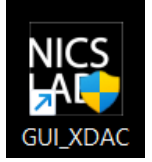

#### <span id="page-15-3"></span>Graphical User Interface (GUI)

Start the XDAC by pressing the ON button, then you can control it by GUI. the display details are on the next page.

First, set up the connection to your instruments by entering the IP address. Please scan the XDAC IP address to know the XDAC IP. The XDAC IP address should appear if you scan it in the local network using an IP scanner such as Angry IP Scanner or NMAP.

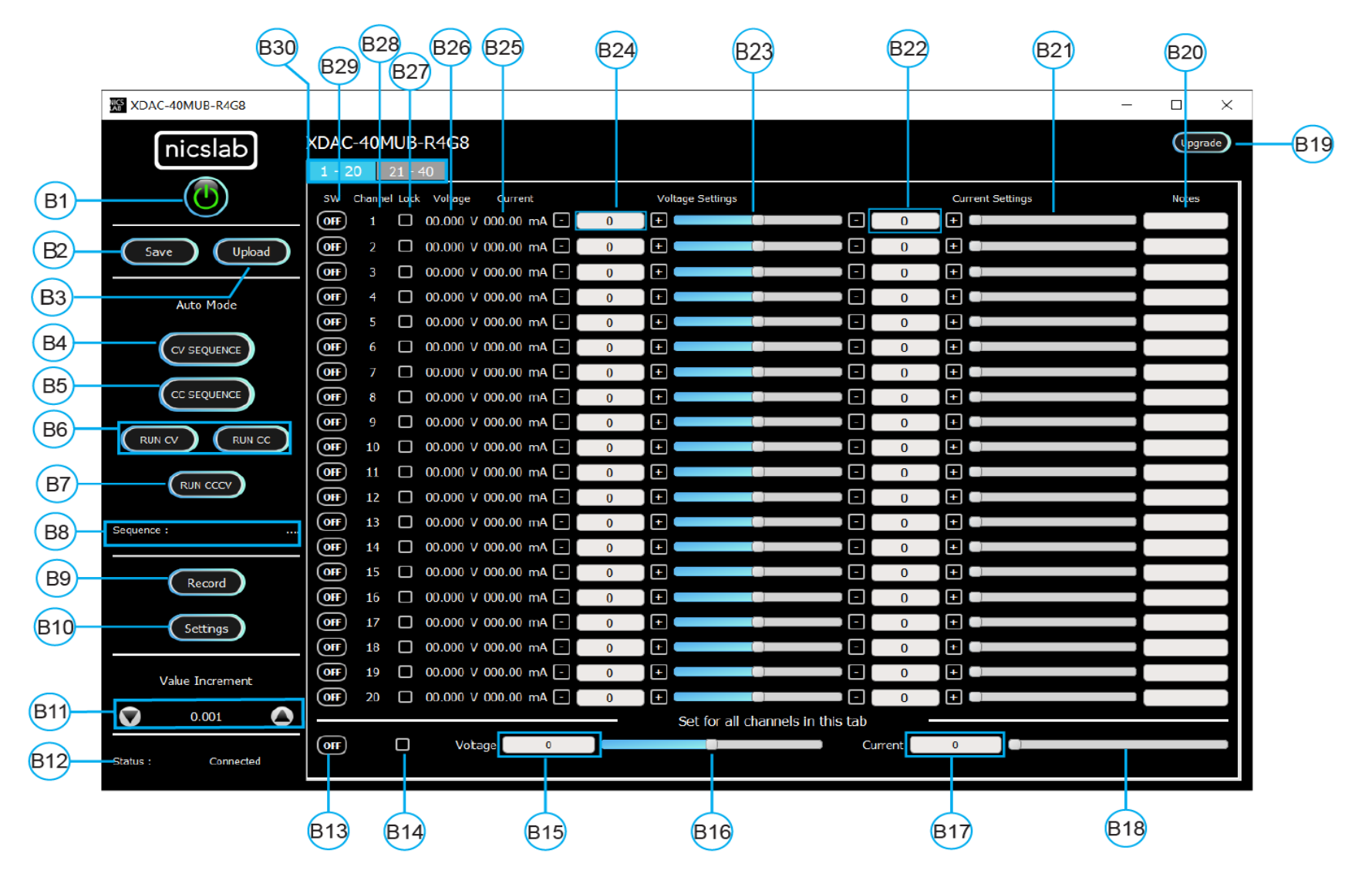

Figure 4. GUI

Note:

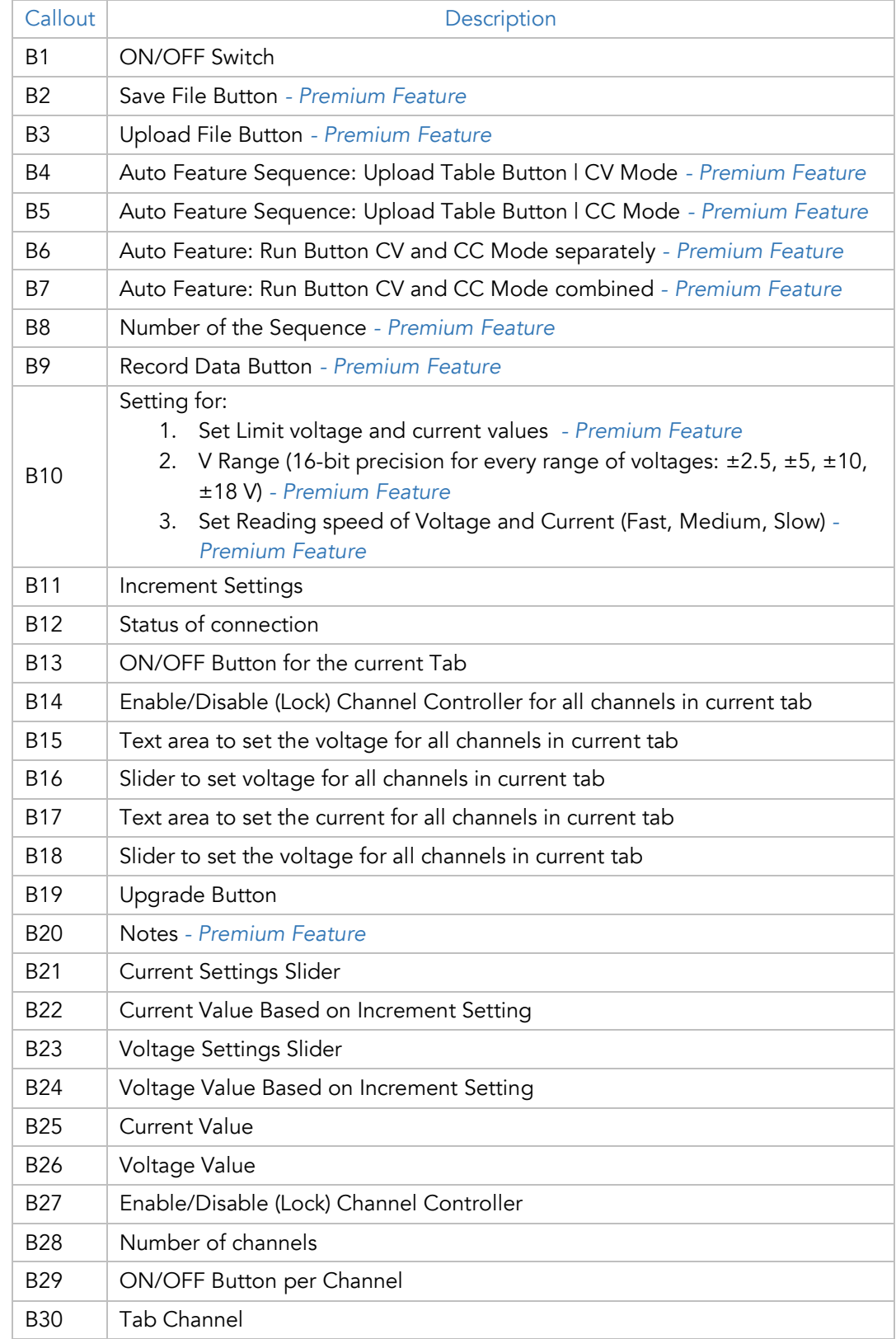

# Initializing the GUI

This section shows how to initialize the GUI:

- <span id="page-18-0"></span>1. Launch the program by double-clicking the "XDAC\_setup\_exe" icon.
- 2. Enter XDAC's IP address and XDAC key as given. If the connection is successful, then the GUI will open and there is the Green indicator light.

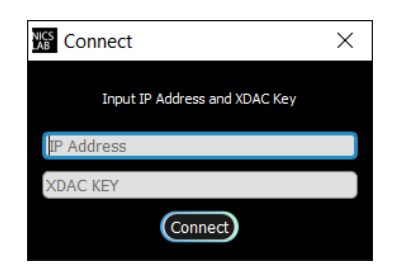

3. Press the 'ON/OFF' button (B1) to start the GUI.

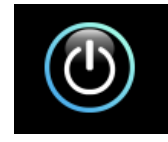

4. Turn ON (B29) on each channel to input the voltage and current values.

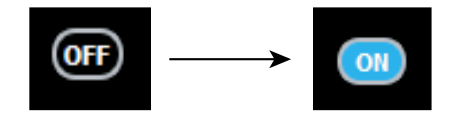

#### Premium Upgrade

This section shows how to upgrade the GUI to enable advanced features.

<span id="page-18-1"></span>1. Press the upgrade button at the top right corner of the window

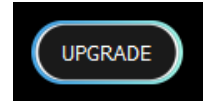

2. After the upgrade window opened, input the Premium Upgrade Key.

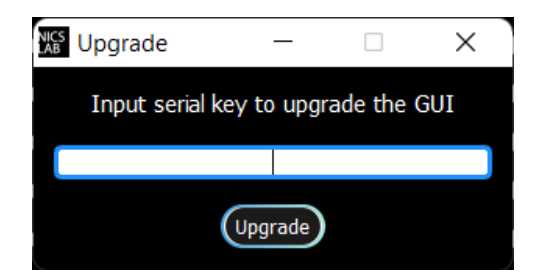

3. If your Premium Upgrade Key is valid, you will get a message that indicates a successful upgrade.

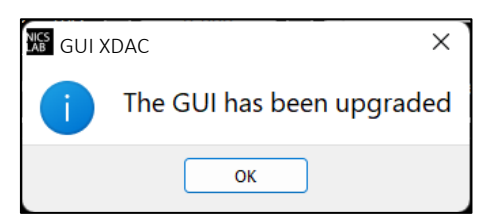

- 4. You can use several features that were previously locked
	- Save
	- Upload
	- CV Mode
	- CC Mode
	- CCvCV Mode
	- Record
	- Setting
		- Set Limit Voltage
		- Set Limit Current
		- Set Voltage Range
	- Notes

The next few sections are the advanced features that are enabled after upgrading the GUI.

# Constant Current Mode (CC Mode)

This section shows how to do CC mode according to your purpose:

<span id="page-20-0"></span>To do CC mode, you need to move the voltage slider (B23) or adjust the voltage value (B24) to a certain value before setting the current value on (B22) or slider (B21). You may also adjust the current settings or current slider to the maximum value (500 mA).

Important note: When you manually input the values, always press 'Enter'.

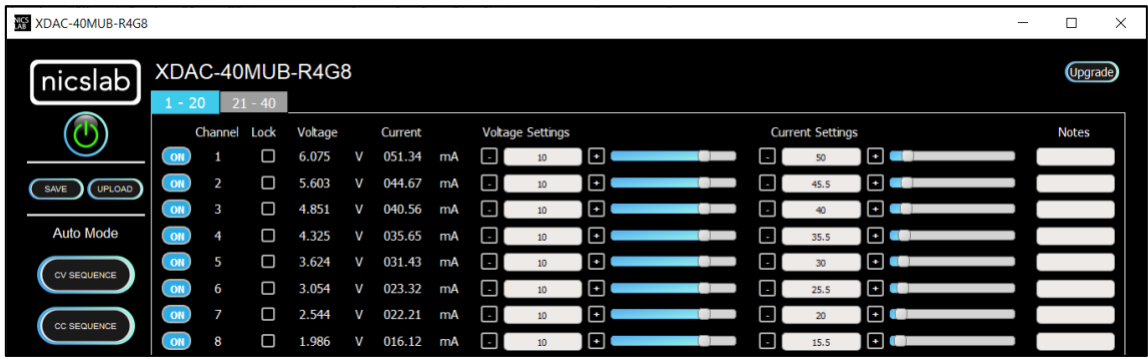

Constant Voltage Mode (CV Mode)

This section shows how to do CV mode according to your aim:

<span id="page-20-1"></span>To do CV mode, you need to move the current slider (B21) or adjust the current value (B22) to a certain value. Then adjust the voltage value on (B24) or slider (B23). As an example, channels 1 to 8 in the below picture were given 120  $\Omega$  load.

Important note: When you manually input the values, always press 'Enter'.

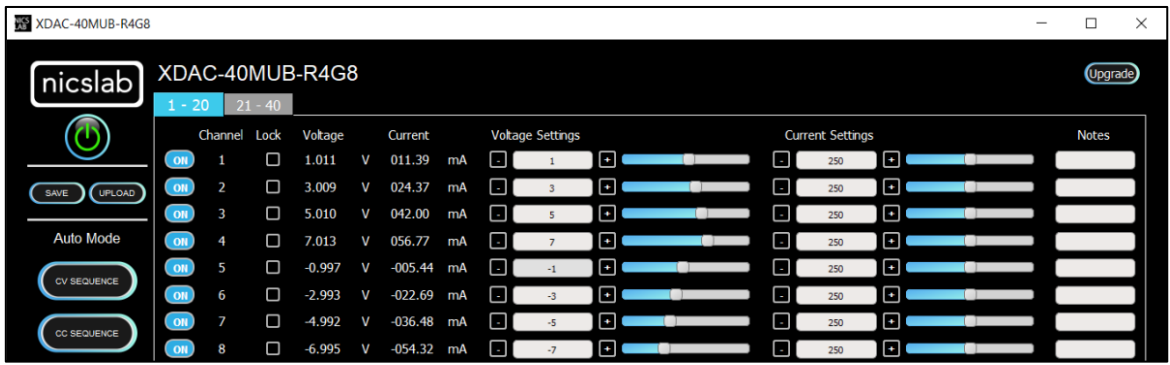

## Save and Upload

The CSV file (.csv) resulting from the Save function can be uploaded again through the Upload button (B3). You may also create your own CSV file of voltage and current and upload it later.

<span id="page-21-0"></span>1. To save the configuration, click the 'Save' button (B2).

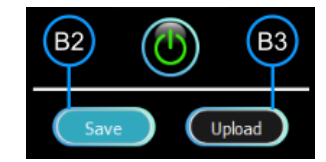

2. Select a directory and write the file name.

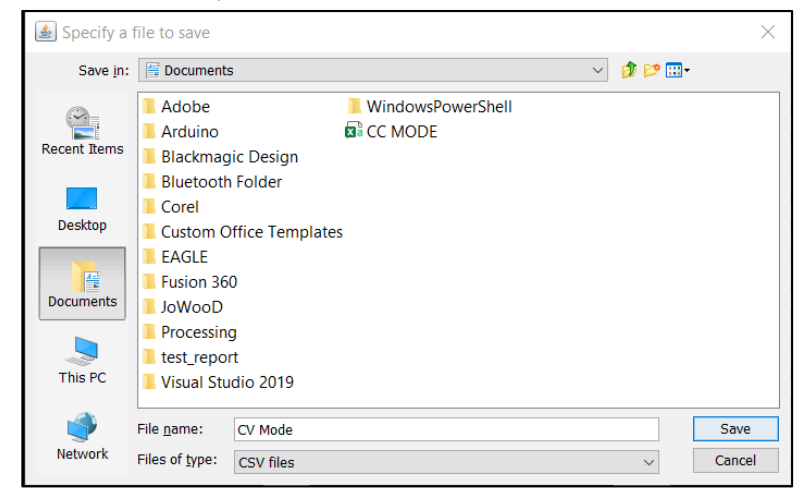

- 3. The file will be saved as a .csv file.
- 4. Check the .csv file that you have saved.

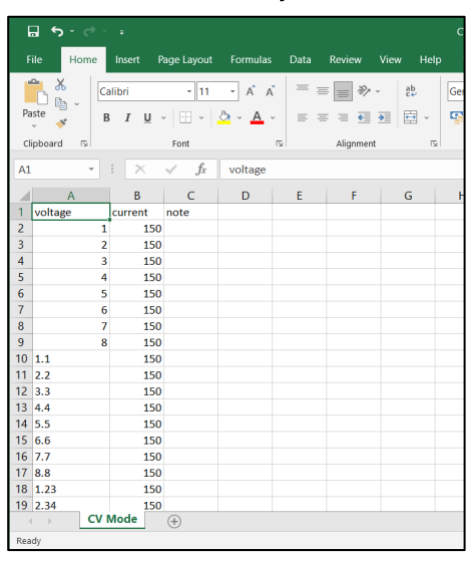

The voltage, current, and notes are recorded.

5. To upload the configuration, click the 'Upload' button (B3).

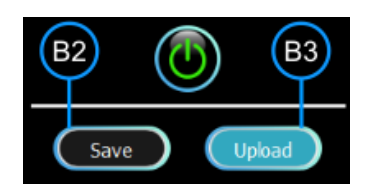

6. Choose and open the intended file.

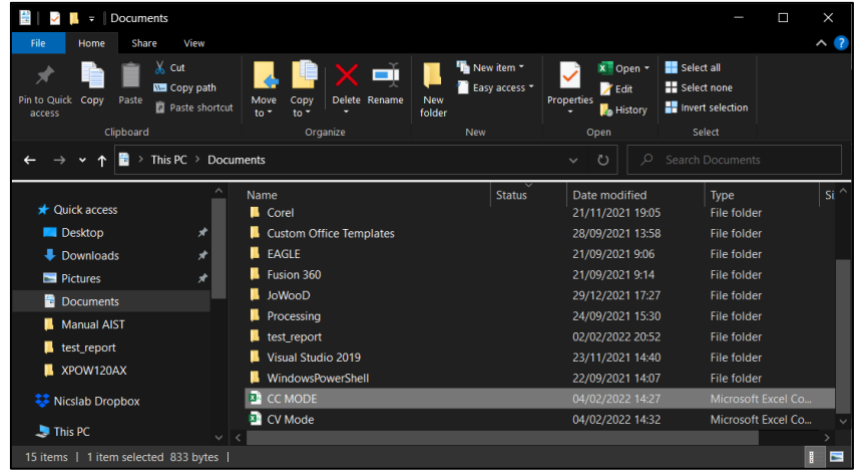

7. It will upload the configuration like the previous configuration.

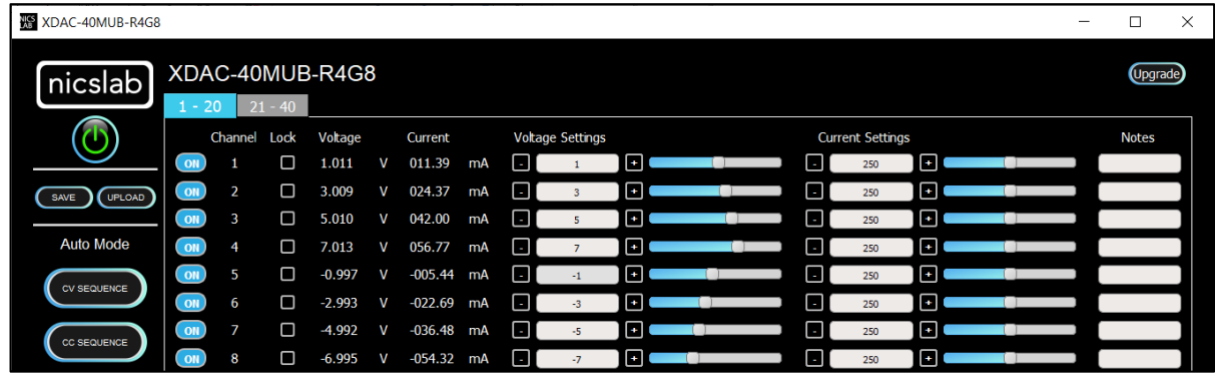

Note: When you upload CV mode, the current setting slider values automatically show 2184.50 bits to open the current flow from the supply. You may adjust this to match your requirements.

### Sequence Automation

Sequence is the setting that automates the determined values of current (mA) or voltage (V) given the certain Delay Time (in milliseconds).

<span id="page-23-0"></span>1. The template of the Sequence is given, then you need to input your intended values of CC Sequence (maximum 500 mA), CV Sequence (± 18 V), and Delay Time (in milliseconds). Set the delay time to more than 2 seconds to have more accurate values. To have a faster response (switching time) you can set it via the SCPI command.

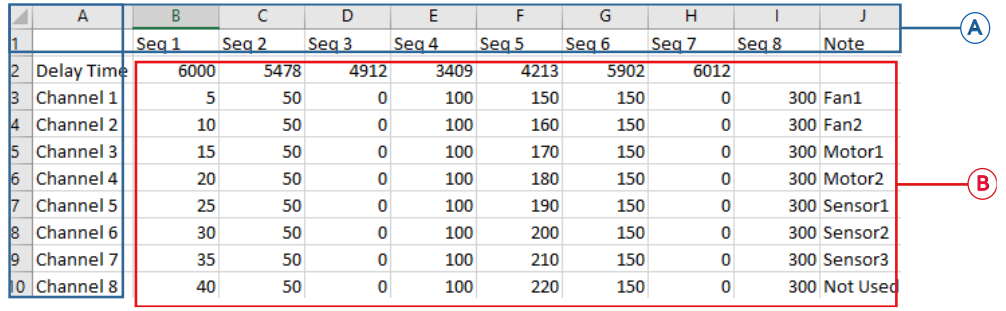

Note:

- A. Template given for CC and CV sequences.
- B. Input your intended values according to the modes (CC: 500 mA, CV: ±18 V).
- 2. Upload the .csv file of the sequence by pressing CC Sequence (for CC Mode) and CV Sequence (for CV Mode).
- 3. After uploading, choose sequence mode by clicking either 'Run CV' (B6 Mode for CV sequence), 'Run CC' (B6 - Mode for CC sequence), or 'Run CCCV' (B7 - Mode for both CC and CV sequences).

Important note: when 'Run CCCV' use the same delay time on the template .csv of CC and CV sequence.

# Record

'Record' (B9) keeps data on voltage and current values. The record starts by the time you click the Record button and finish when you click again the same button. Put the file in any directory and click save.

<span id="page-24-0"></span>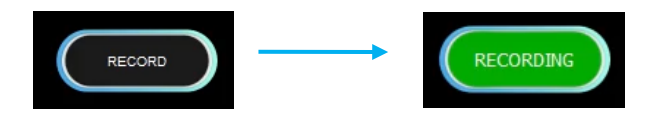

Click the same button to stop Recording. After that, put the file in any directory

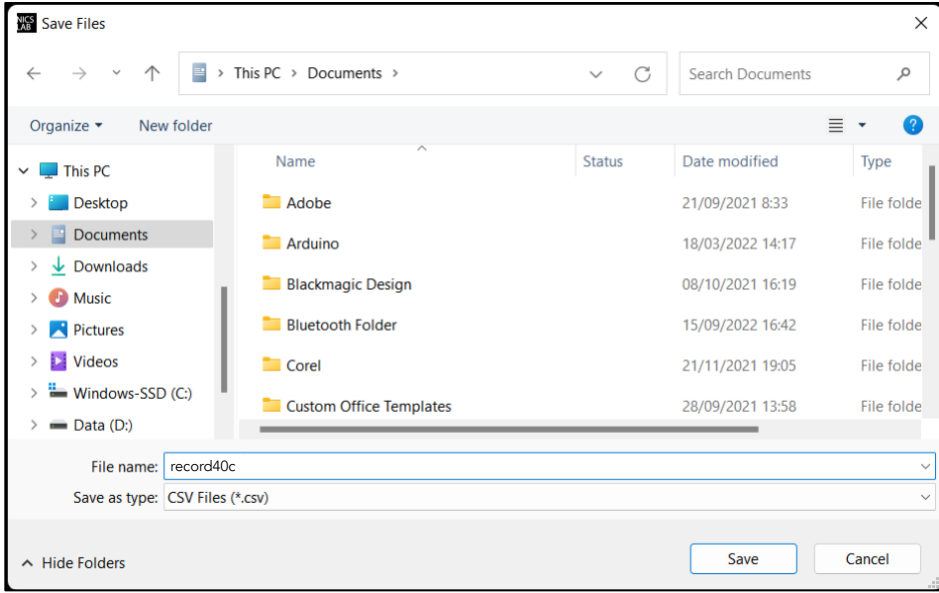

This is the output of the recorded file

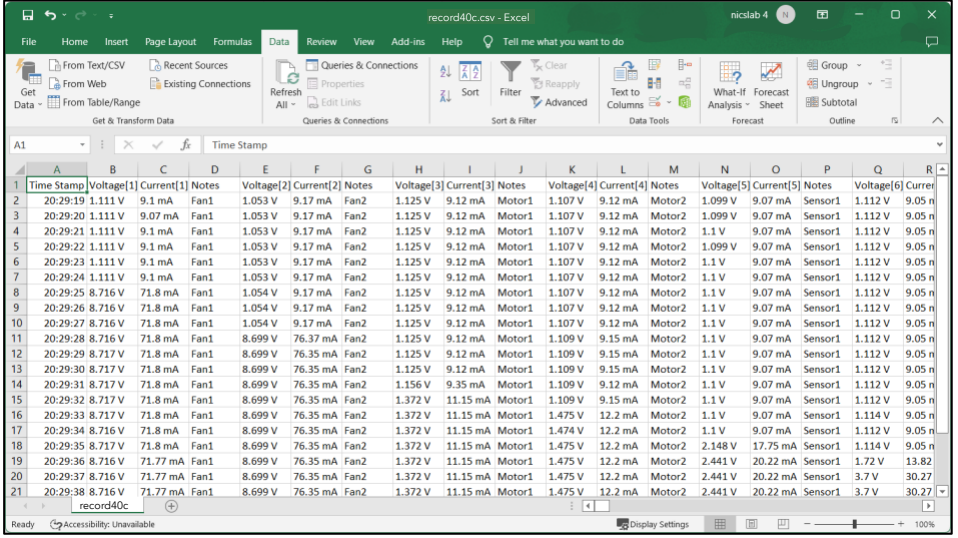

# **Settings**

Click the 'Settings' button (B10).

<span id="page-25-0"></span>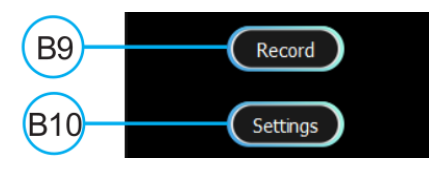

The 'Settings' feature consists of:

- Set the maximum limit for both current and/or voltage values
- Set the range for voltage values where you can choose the voltage range to limit the voltage values (B23, B24, and B26), the range of voltages are ±2.5 V, ±5 V, ±10 V, and ±18 V. Each range has 16-bit precision.
- Set the reading speed to adjust different speeds for reading voltage and current. The speed is based on averaging the number of sample output values.

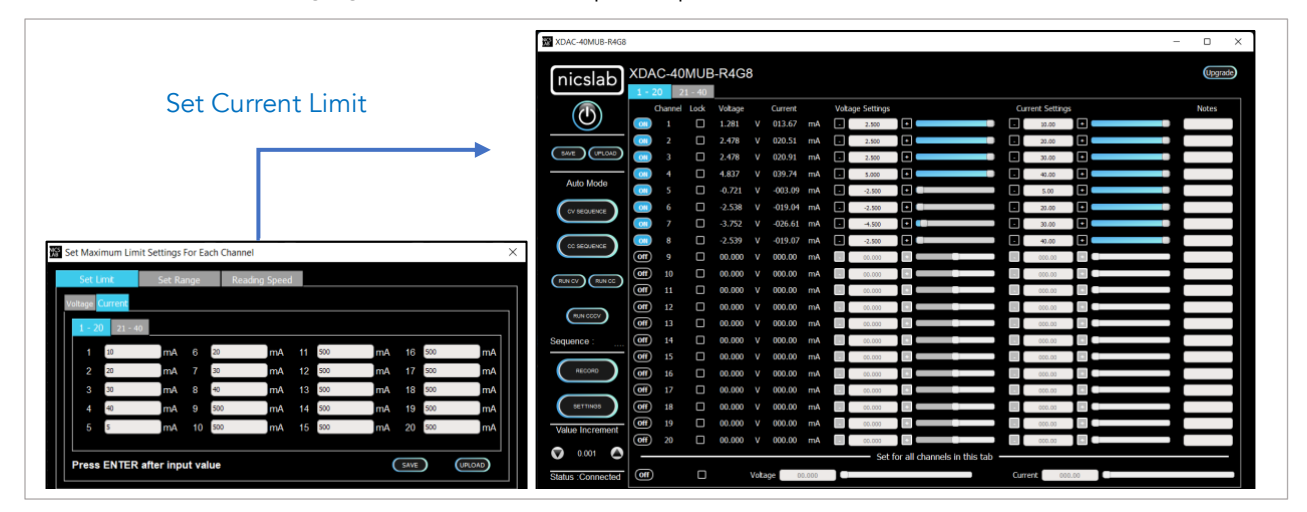

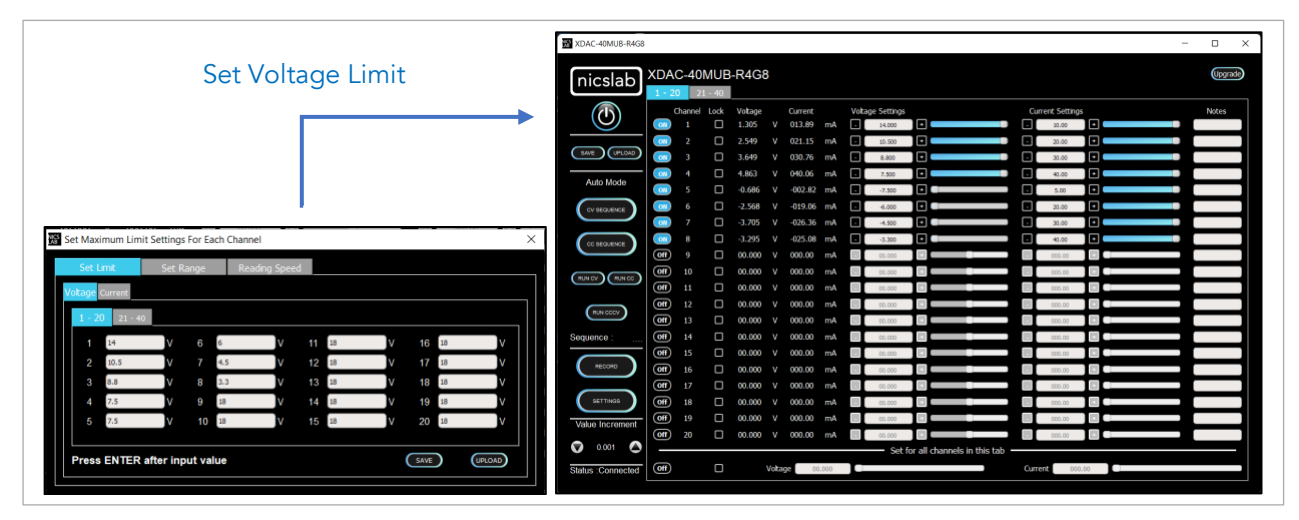

Important note: When you input the values, always press 'Enter'.

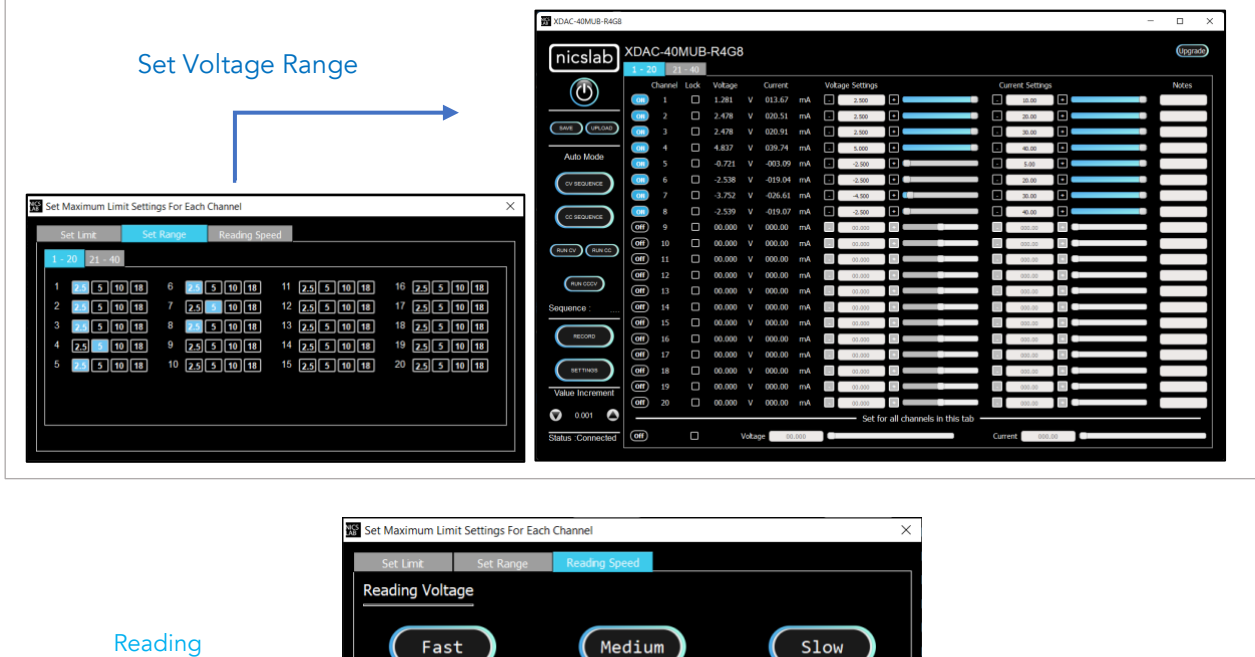

#### Speed

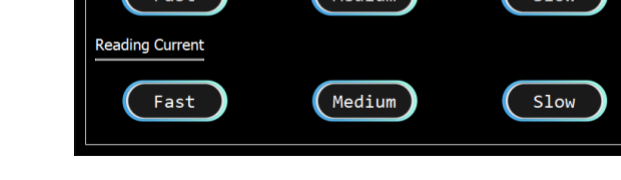

# Value Increment Setting

In this setting, the value of the voltage and current can be incrementally changed from a minimum of 0.001 to 1. Adjust the arrow to increase and decrease the value increment (B11).

<span id="page-26-0"></span>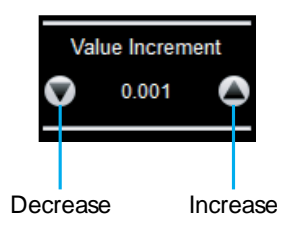

# 4. Operating XDAC through SCPI command

<span id="page-27-0"></span>This section set guidelines to help you develop a program for any language that suits you best. As an example, we give the Python example.

# Python Installation (Example)

Please follow the steps below for dynamic programming using the SCPI command through Python via TCP/IP.

<span id="page-27-1"></span>The following Python versions and packages need to be installed:

- 1. Python 2.7 or Python 3.X (download and install the latest version from [www.python.org\).](http://www.python.org/) \*Tested with Python 3.9.
- 2. PyCharm 2017.3.4 or the latest version (download and install the latest version from [https://www.jetbrains.com/pycharm/\)](https://www.jetbrains.com/pycharm/))

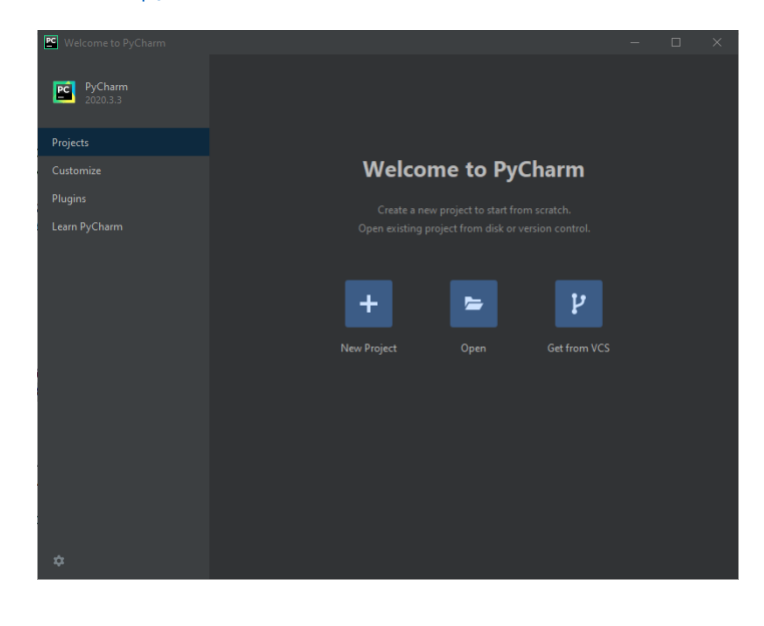

# Run Python Code (Example)

To run the Python code please follow the steps below:

<span id="page-28-0"></span>1. Open PyCharm software and open file example (e.g XDAC-8MUB-R4G8-SMA.py)

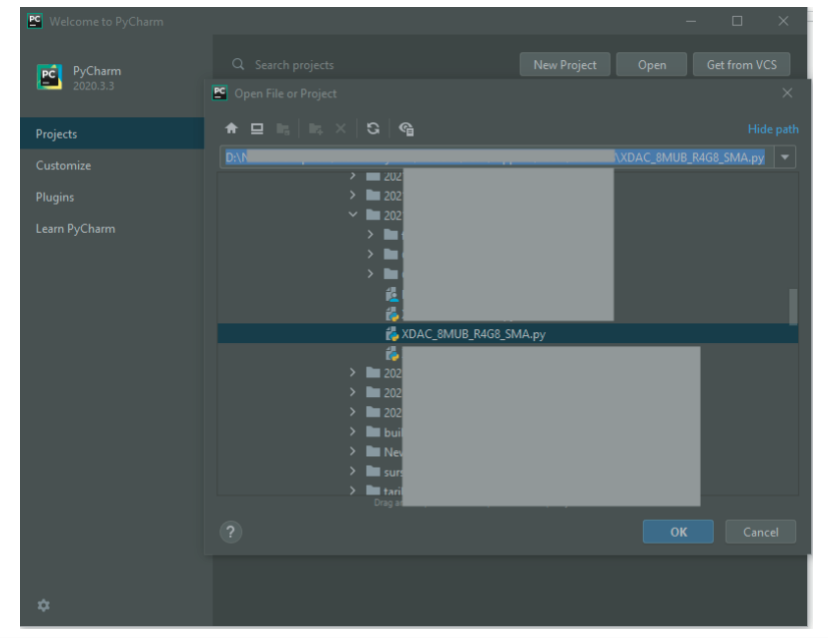

2. Configure the Python interpreter (see figure below) by clicking Configure Python Interpreter link on the drop-down menu, or in File >> Settings >> Project Interpreter.

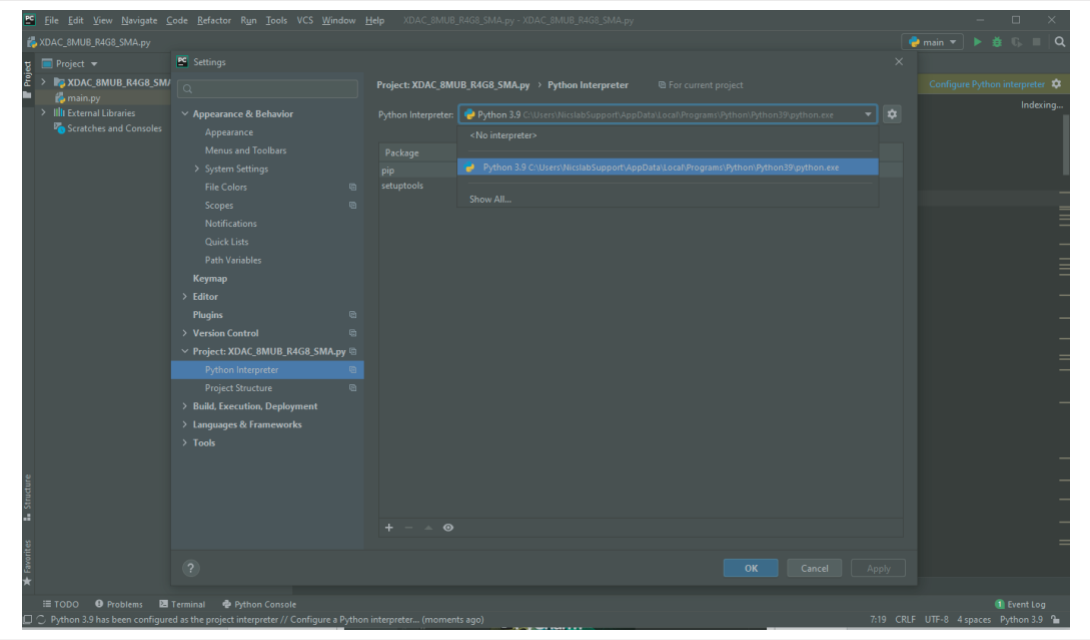

- 3. Install additional packages, for example enum34, by:
	- A. Click the '+' button
	- B. Search and choose enum34
	- C. Install all the packages.

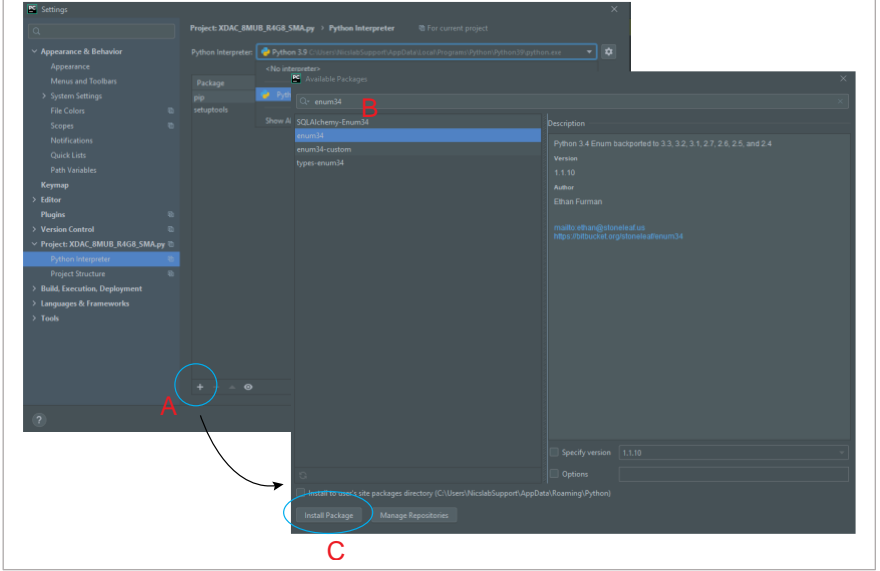

4. The packages for the Python Interpreter are listed in the green rectangle.

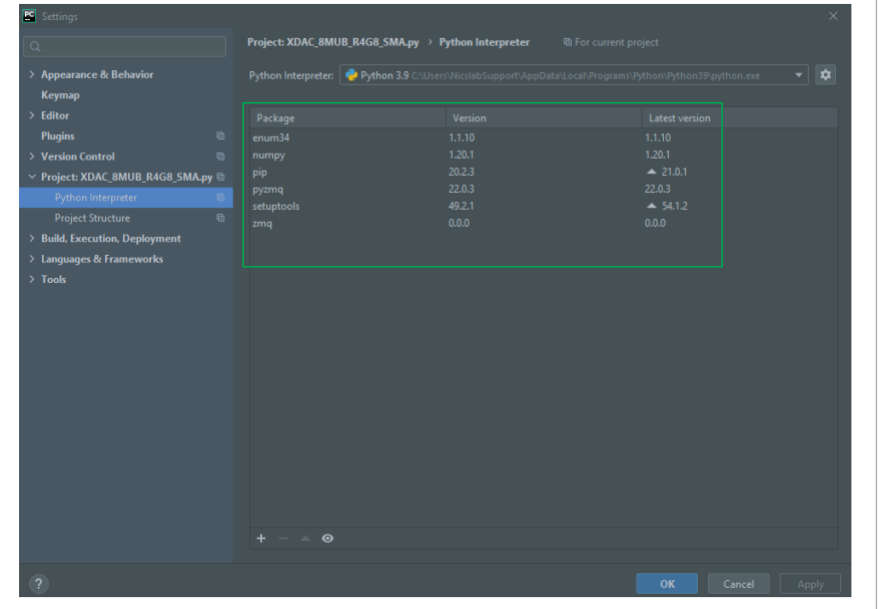

- 5. Select Python Configuration and choose the file name.
- 6. Run the file by clicking the green arrow button on the top right corner to test the XDAC (Please refer to the code and SCPI commands references).

## Python Function (Example)

<span id="page-30-0"></span>1. **Input IP Address** 

XDAC  $IP = "169.xxx.xx.xx''$ 

2. Unlock and Lock XDAC

```
print(unlock("XDACkey"))
lock()
note: You must unlock your XDAC first before you can use
```
#### 3. Set XDAC voltage range for all channels and measurement mode

setXDAC(voltRange, voltReadingMode, currentReadingMode) voltRange (int list): List for all channels range voltReadingMode (string): "FAST" or "MEDIUM" or "SLOW" currentReadingMode (string): "FAST" or "MEDIUM" or "SLOW" Example:

AllRValues =  $[5, 5, 6, 7, 5, 5, 7, 4]$ setXDAC(AllRValues, "FAST", "SLOW")

#### 4. Set Voltage for single channel

setChannelVoltage(channel, voltageVal) channel (int): channel number voltageVal (float): -18 – +18 V Example: SetChannelVoltage(1, 15) #Set voltage to 15 V In channel 1

#### 5. Set Current for single channel

setChannelCurrent(channel, currentVal) channel (int): channel number currentVal (float): 0 - 500 mA

Example:

```
SetChannelCurrent(1, 200)
#Set current to 200 mA in channel 1
```
#### 6. Set Voltage Range for single channel

```
setChannelVoltangeRange(channel, range)
channel (int): channel number
range (int): 4 - 7Description:
4: -2.5 - 2.5 V5: -5 - 5 V
6: -10 - 10 V7: -18 - 18 V
```
#### 7. Set for all channels

```
setVoltageAllChannels(AllVValues)
AllVValues (float array): voltage values in an array (V)
setCurrentAllChannels(AllCValues)
AllCValues (float array): current values in an array (mA)
setRangeAllChannels(AllRValues)
AllRValues (float array): range values in an array 
Example:
AllCValues = [100, 150, 100, 50, 200, 10, 10]
AllVValues = [20.1, 2.5, 13.0, 4, 5, 10.5, 9.5, 22]
AllRValues = [5, 5, 6, 7, 5, 5, 7, 4]setRangeAllChannels(AllRValues)
setVoltageAllChannels(AllVValues)
```
setCurrentAllChannels(AllCValues)

#### 8. Set OFF for single channel

setOff(channel) channel (int): channel number

#### 9. Set averaging method and count for measurement

setReadingModeVoltage(mode, count) setReadingModeCurrent(mode, count) count (int): number of measurements to be averaged mode (string): "MOVING" or "REPEAT" Example: mode: "MOVING", count: 5 #n : read #n from sensor  $[41, 42, 43, 44, 45]$   $\Rightarrow$  averaged  $\Rightarrow$  reading  $*1$  $[42, 43, 44, 45, 46]$   $\Rightarrow$  averaged  $\Rightarrow$  reading #2 mode: "REPEAT", count: 5 #n : read #n from sensor  $[41, 42, 43, 44, 45]$   $\Rightarrow$  averaged  $\Rightarrow$  reading #1  $[46, 47, 48, 49, 410]$   $\Rightarrow$  averaged  $\Rightarrow$  reading  $\#2$ 

# 10. Read voltage or current for single channels

readSingleChannelVoltage(channel) readSingleChannelCurrent(channel) channel (int): channel number Return value of voltage or current in one channel

# 11. Read measurement values for all channels readAllChannelVoltage() Return list of voltage from all channels readAllChannelCurrent() Return list of current from all channels

- 12. Set one channel to run automatically and record it sweepOne(channel, seqValueV, seqValueC, duration) channel (int): channel number seqValueV: voltage values in an array (V) seqValueC: current values in an array (mA) duration (int): duration in seconds
- 13. Shutdown

shutdown()

### SCPI Commands

The XDAC can be controlled using Standard Commands for Programmable Instruments (SCPI).

<span id="page-33-0"></span>Description: Unlock XDAC by XDAC Key Format: GETINFO:KEY Example 1: Unlock XDAC with XDAC Key : nicslabtes. GETINFO:nicslabtes

Description: Lock XDAC

Format:

LOCK

Description: Set output voltage for single channel

Format:

SETV:CHANNEL:VOLT

Example 1: Set the output of channel 1 to 18 V.

SETV:1:18

Example 2: Set the output of channel 3 to -12.5 V.

SETV:3:-12.5

Series XDAC-8MUB-R4G8 33

#### Description: Set output current for single channel

Format: SETV:CHANNEL:CURRENT Example 1: Set the output of channel 1 to 500 mA. SETC:1:500 Example 2: Set the output of channel 3 to 50 mA. SETC:3:50

Description: Set output voltage range for single channel

Format:

SETR:CHANNEL:RANGE

Range (int):  $4 - 7$ 

 $4 = -2.5 - 2.5 V$ 

 $5 = -5 - 5$  V

 $6 = -10 - 10 V$ 

 $7 = -18 - 18$  V

Example 1: Set the voltage range of channel 1 from -18 to 18 V.

SETR:1:7

Description: Read voltage of a single channel Format: MEASV:CHANNEL Example 1: Get the voltage output of channel 1 MEASV:1

Description: Read current of a single channel Format: MEASC:CHANNEL Example 1: Get the current output of channel 1 MEASC:1

#### Description: set averaging mode and count of voltage measurement

Format:

MEASV:MODE:COUNT

Example 1: Set voltage measurement averaging to repeat mode and count 100.

MEASV:REPEAT:100

Example 2: Set voltage measurement averaging to moving mode and count 5.

MEASV:MOVING:5

#### Description: Set zero voltage for single channel

Format:

ZERO:CHANNEL

example: Set zero of channel 1

ZERO:1

Description: Shutdown System

Format:

EXIT

# 5. System Shutdown

This section describes how to shut down the XDAC-40MUB-R4G8.

<span id="page-36-0"></span>In the case of using GUI, the steps are as follows:

- 1. Set OFF all the channels in the GUI.
- 2. Press the ON/OFF Button in GUI (B1, Figure 4). It will change the color of the button from green to grey.
- 3. Close the GUI application (it will soft shut down the program inside the XDAC-40MUB-R4G8).
- 4. Press the power switch (A1, [Figure 3\)](#page-9-0).
- 5. Turn off or disconnect the DC Power Supply.

In the case of using SCPI Command, the steps are as follows:

- 1. Use setOff (channel) function to set off the channel used before.
- 2. Use lock() and shutdown() functions to soft shut down the program inside the XDAC-40MUB-R4G8.
- 3. Press the power switch (A1, [Figure 3\)](#page-9-0).
- 4. Turn off or disconnect the DC Power Supply.

NOTE: Once the soft shutdown occurred, the Blue led will be turned off, and XDAC-40MUB-R4G8 cannot directly be used again, since the system is not ready (refers to [Hardware Installation](#page-14-1) clause 7). To use XDAC-40MUB-R4G8 after a soft shutdown occurred, restart the power from DC Power Supply (using button A8 or unplug and plug the DC Power Supply).

# 6. Troubleshooting

<span id="page-37-0"></span>Please use the following guidelines to identify a particular problem. If the solution does not rectify the problem, contact us at [support@nicslab.com.](mailto:support@nicslab.com)

<span id="page-37-1"></span>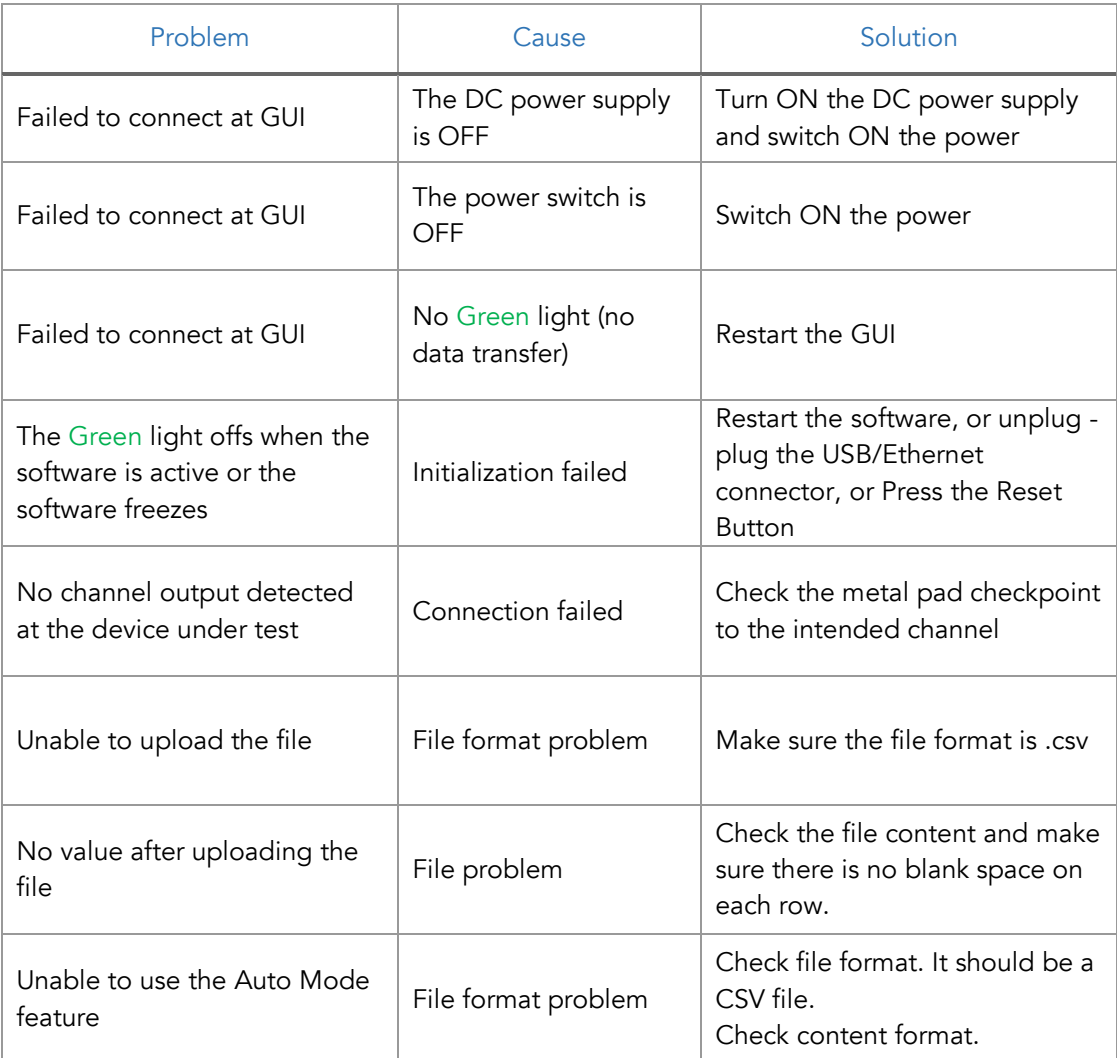

### Table 5. Troubleshooting

# 7. Warranty

<span id="page-38-0"></span>Nicslab warrants the hardware and software designed by Nicslab to work accordingly, fulfilling the highest standard of a quality product. Nicslab is not liable for consequential or incidental damages or for errors in subject to misuse, neglect, accident, modification, use in critical operation, or has been soldered or altered in any way outside stated by us or unauthorized maintenance.

Nicslab retains to change the material and technical data of this manual at any time without notice, in future editions.

Please do not hesitate to contact us at support@nicslab.com if you would like to have more information on the warranty or return and refund policy.

# 8. Compliance

This product complies with the requirements of the European Union's *Conformite Europenne* (CE) and Restriction of Hazardous Substances in Electrical and Electronic Equipment (RoHS) Directive 2015/863 (RoHS3). The certificates can be accessed [here.](https://www.nicslab.com/compliance)

# <span id="page-38-1"></span>9. Contact

#### United States

<span id="page-38-2"></span>Nicslab, Ops Inc 228 Hamilton Avenue, 3rd Floor, Palo Alto Silicon Valley, CA, 94301 Phone number: +1 (650) 798-5000 WhatsApp: +1 (650) 613-2494 Email: support@nicslab.com Website: [www.nicslab.com.](http://www.nicslab.com/)

#### Indonesia

PT. Nicslab Global Industri Wisma Monex 9<sup>th</sup> floor Jl. Asia Afrika No. 133-132, Bandung West Java 40112 Phone: +62 22 8602 6854 Email: nicslab.id@nicslab.com

Book Meeting [here.](https://meetings.hubspot.com/andri-mahendra)